# **STEP1: SAVE A WORD OR EXCEL DOCUMENT IN SMARTDOC**

- Create a new document in an Office program.
- Save it using the "Archive" office connector button.

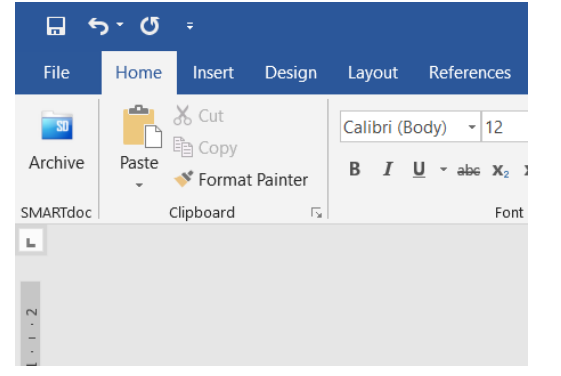

- Choose a name for the file and save it somewhere on your computer
- Using the pop-up watchfolder, fill in the right tags if needed

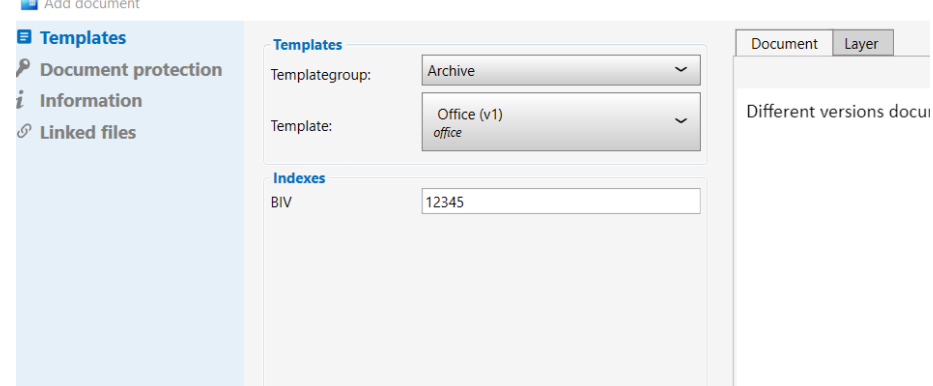

# **STEP2: CHECK-OUT THE DOCUMENT**

• Search for the archived document

• Right click the document and select "Check-out"

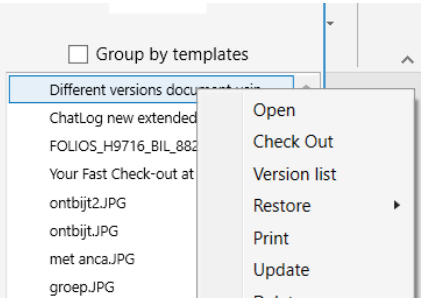

• The document is greyed out and you become the owner of the document

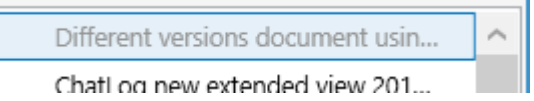

• If you don't check out, your changes are not saved

### **STEP3: OPEN THE DOCUMENT**

- Open the check-out document
- Work on it
- While working you can save using the normal Office save button

## **STEP4: ARCHIVE THE NEW VERSION IN SMARTDOC**

- Put the document back in SMARTdoc using the Office Connector
- Archive the document, the tags are re-used
- SMARTdoc automatically creates a new version of the document

## **STEP5: CHECK IN THE DOCUMENT**

• To free the document for other users, you right click the document and choose 'Undo Check Out'

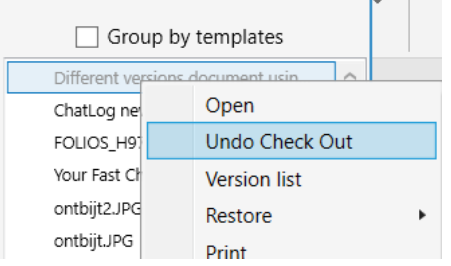

## **STEP6: OVERVIEW OF ALL VERSIONS**

• Right click the document and ask 'Version List'

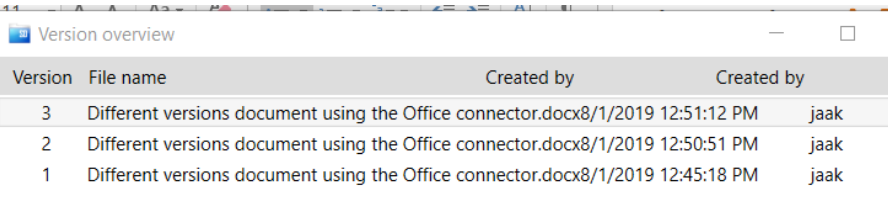

- You get an overview of all existing version of the selected document
- You can open each document from the list
- You can make any version the most recent, that is interesting when you made a mistake

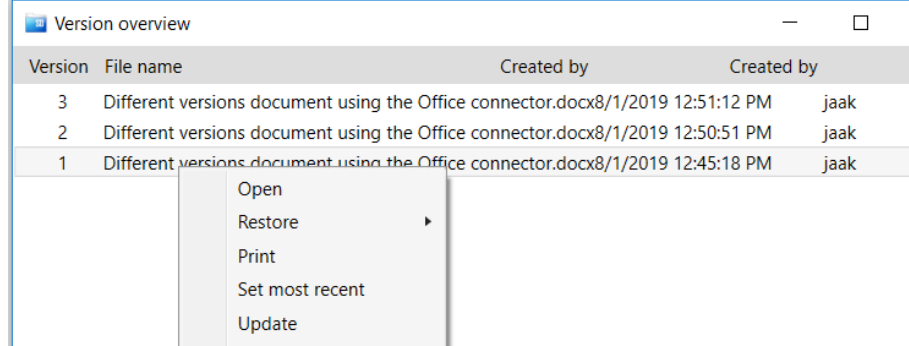

### **EXTRA INFORMATION**

### **HOW TO CHECK THE NUMBER OF VERSIONS-1?**

- Search for a document
- Right click the document
- Choose: "Version List"
- You get a list of all versions of the document, you can open them, decide another document to become the most recent
- You can even drag a new document in this window to create a new version

#### **HOW TO CHECK THE NUMBER OF VERSIONS-2?**

- Search for a document
- Right click the document
- Choose: "Update"

**Contract of the Contract of Contract of the Contract of Contract of Contract of Contract of Contract of Contract** 

• In the left bar of the update window, click the 'Versions' option

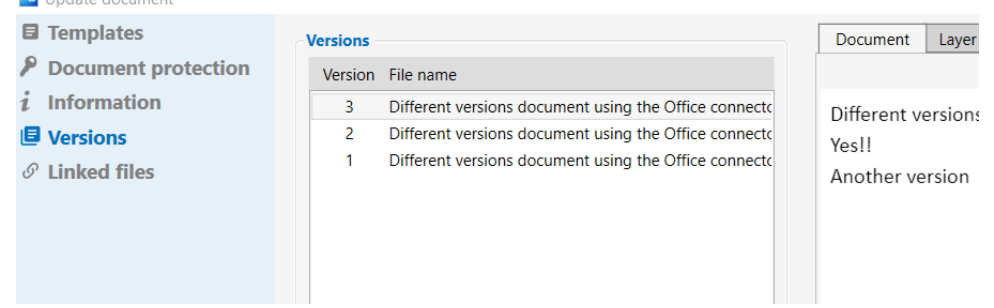

- You get a list of all existing versions of that document, you can open them, decide to promote an older version
- You can also add another document to the list

### **CHECK OUT STATUS IS SHOWN AS A TASK**

• When you hoover over a checked out document, you see the message showing the document is checked out:

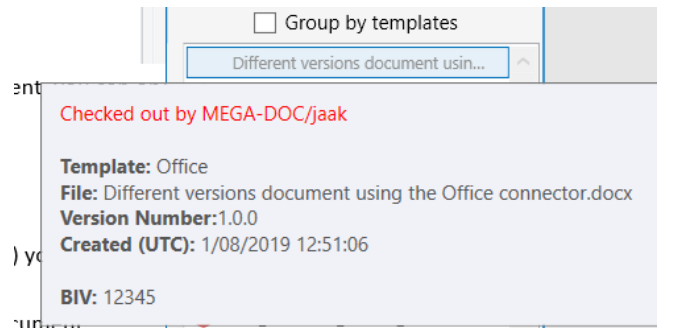

• In your task list (on the bottom right of SMARTdoc) you get a number for each document with a check-out; this number is added too your tasks, but has no bullet in front of it

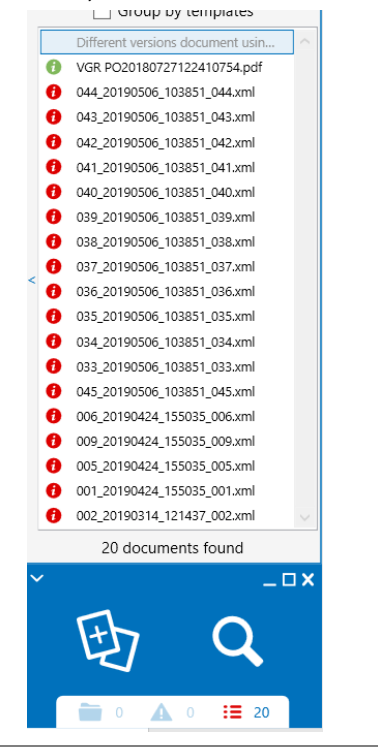

- Clicking that number shows the check-out documents and your approvals.
- You can do this in the normal and in the extended view<sup>2</sup>
- In the extended view you have a column 'IsCheckedOut)

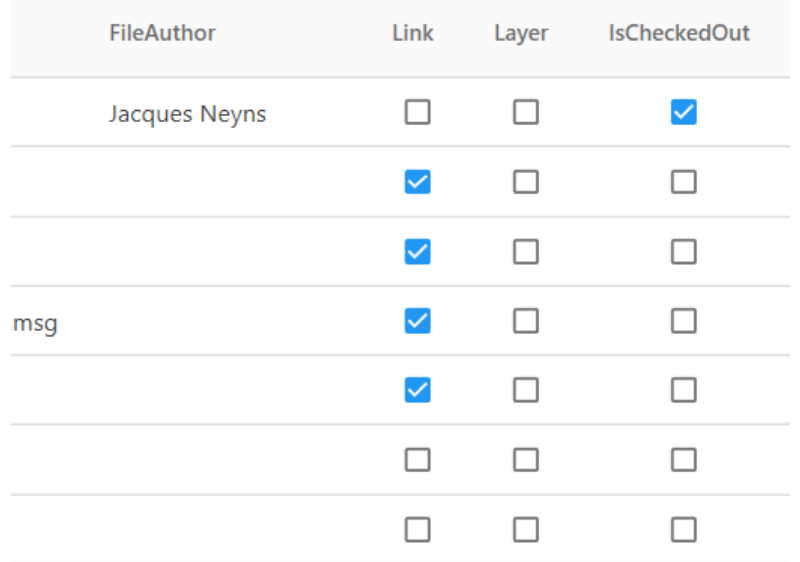

• You can also add the column 'CheckoutUser' to see who checked out the document

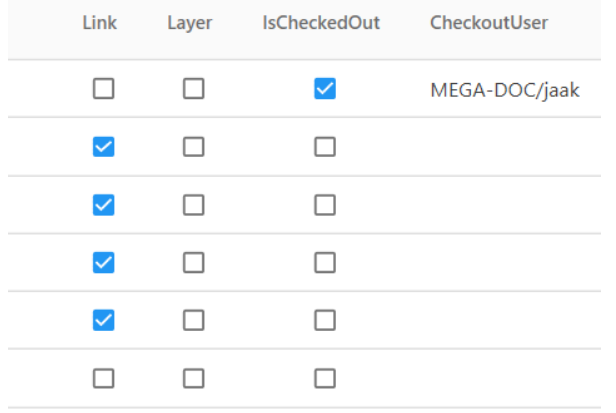